## **準備步驟**

**因頁面無法自動匯出圖片,所以建議使用其他程式擷取頁面,以下舉例幾種常見截圖方式:**

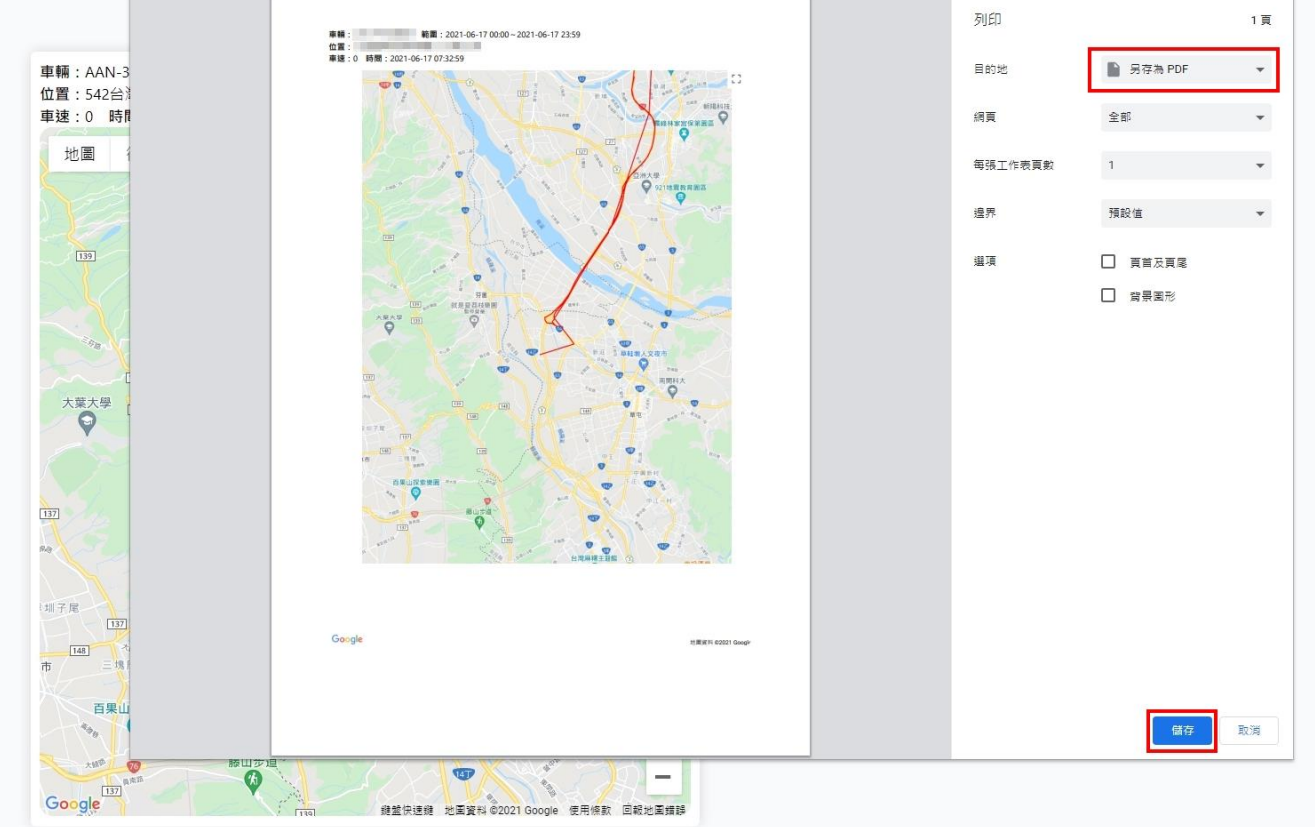

⚫ 點擊「匯出」按鈕並選擇「地圖」將打開列印視窗,可選擇「另存為 PDF」存檔。

- Chrome 瀏覽器可以下載 Chrome [截圖擴充套件](https://chrome.google.com/webstore/detail/take-webpage-screenshots/mcbpblocgmgfnpjjppndjkmgjaogfceg?hl=en) FireShot,第5步驟後會說明如何使用。
- ⚫ 可使用「Line [電腦版」](https://kkplay3c.net/line-skill/)截圖功能。
- ⚫ 可使用 Windows 內建[「剪取工具」](https://www.mcdulll.com/blog/post/116573924)。
- 可使用 [Windows](https://ofeyhong.pixnet.net/blog/post/222780966) 快捷鍵【 <sup>+</sup> 】 +【Shift】 +【S】擷取畫面, 擷取後會存在剪貼簿中。可開啟 Line 聊天室貼上圖片後下載圖片; 也可開啟 Word 後貼上圖片, 並對該圖片點擊右鍵【另存成圖 片】。
- ⚫ 可使用市售「[Snagit](https://www.techsmith.com/screen-capture.html)」軟體。

1. 首先至「軌跡 > 軌跡查詢,頁面中,選取【車牌】後點擊【查詢】按鈕。

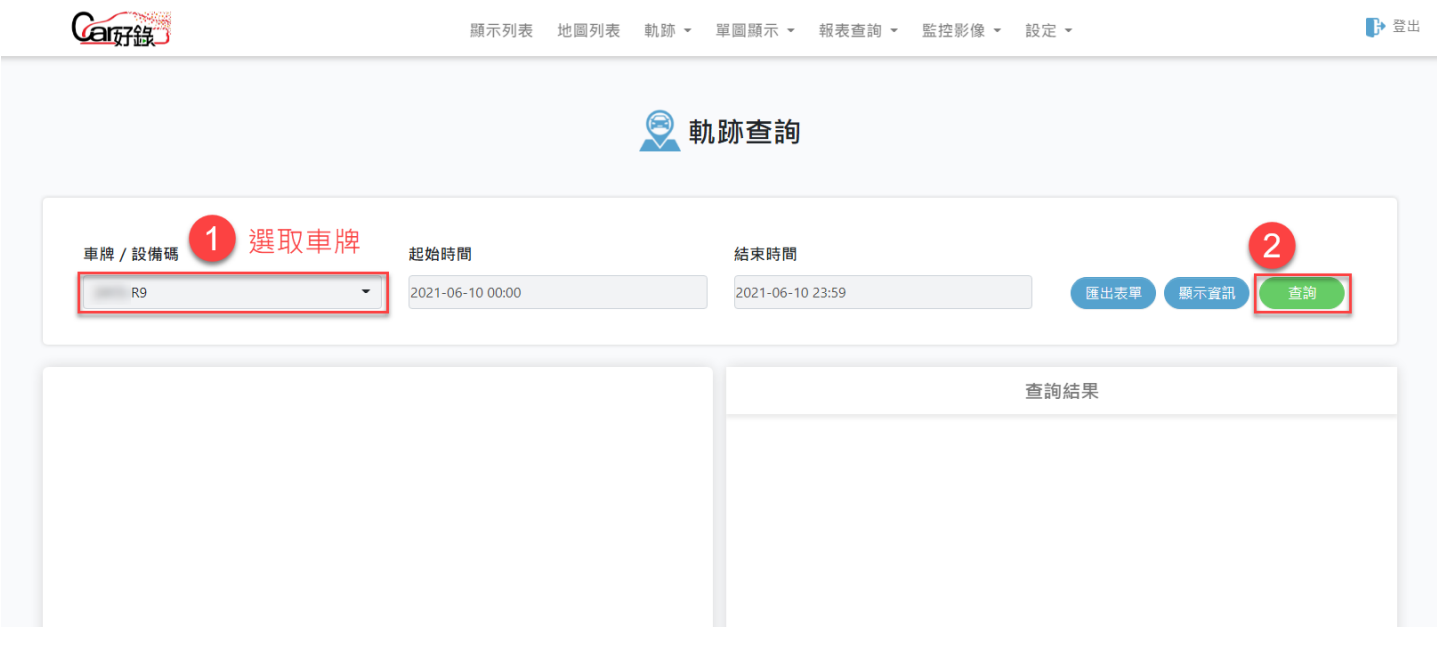

2. 搜尋完後,將地圖移至想要擷取的位置,可利用地圖上方【+】、【-】按鈕 ( 微調地圖大小 ) 及地

圖右下方【+】、【-】按鈕調整地圖大小。

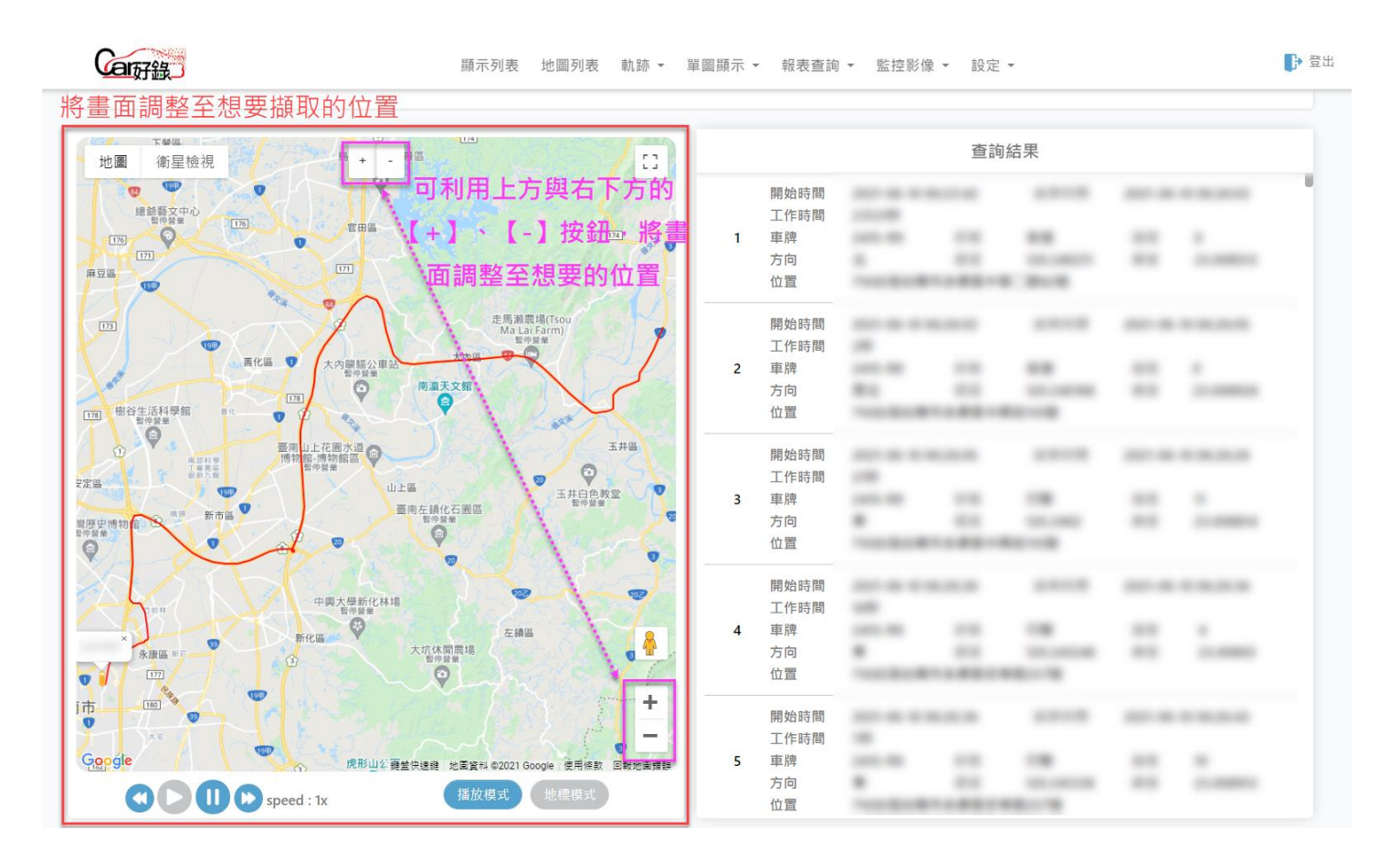

3. 點擊【顯示資訊】按鈕後點將顯示此次查詢資訊。

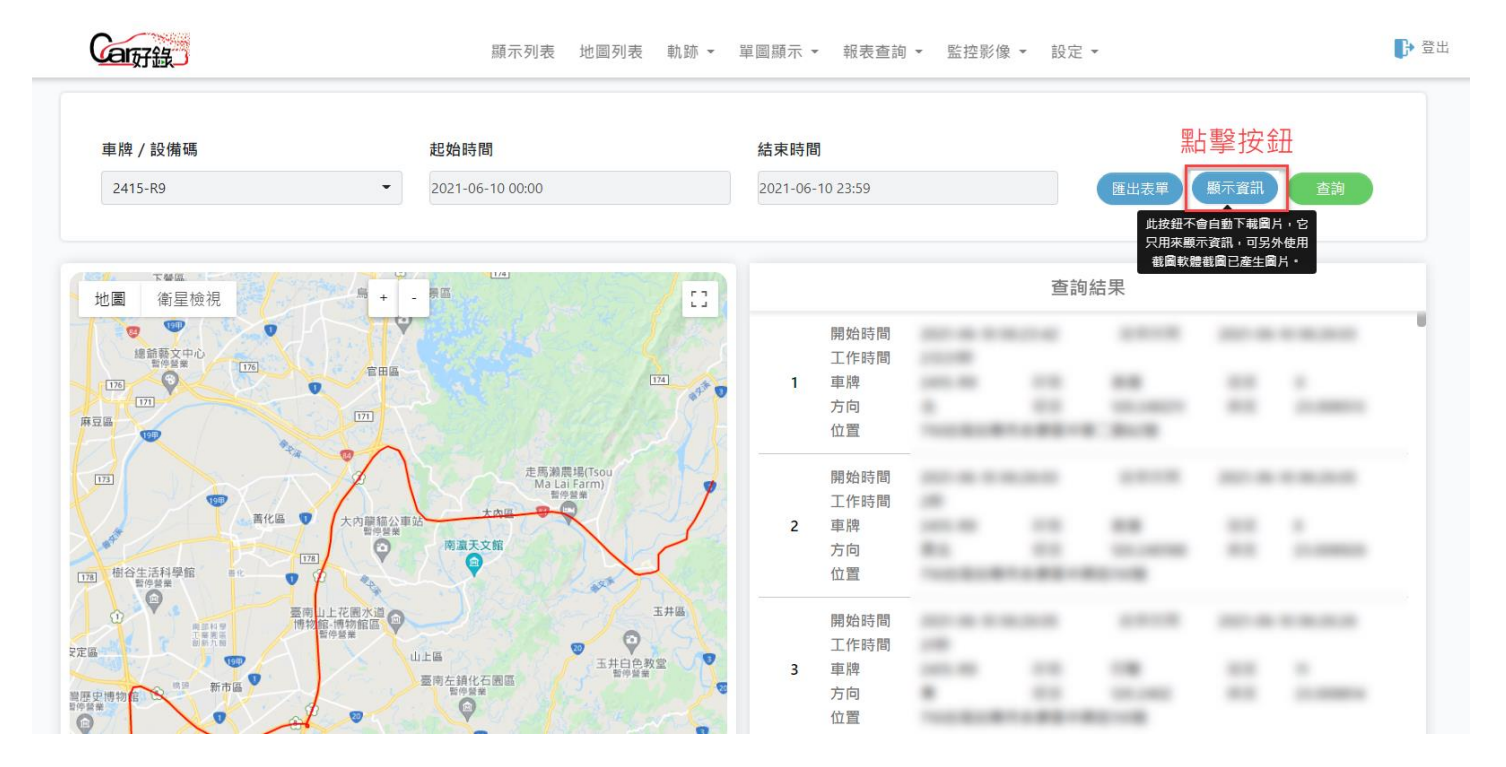

4. 利用頁面右方捲軸將書面移至理想位置,可使用準備步驟中介紹之截圖軟體以截圖。

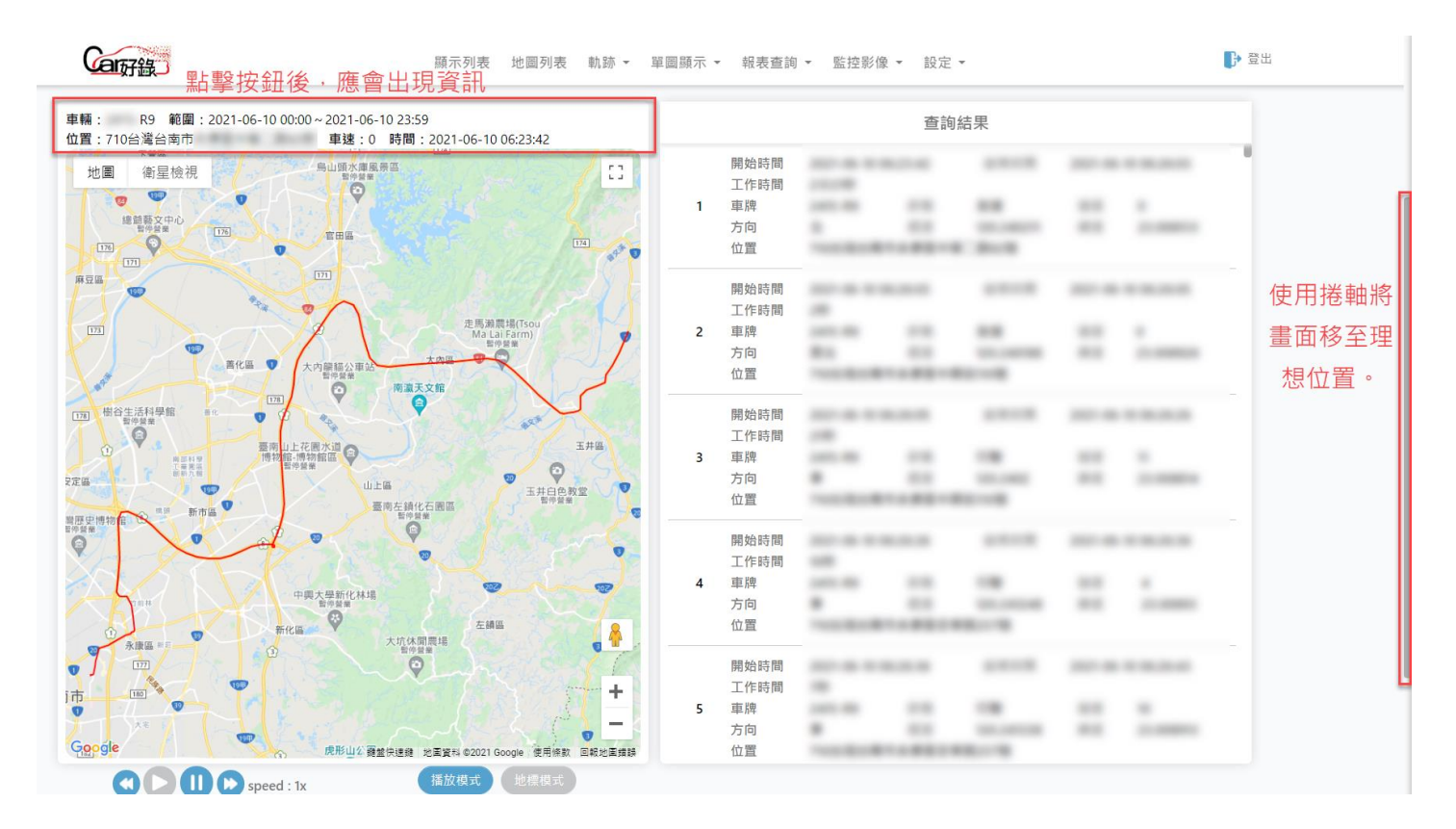

5. 從這步驟開始將介紹如何使用 Chrome [截圖擴充套件](https://chrome.google.com/webstore/detail/take-webpage-screenshots/mcbpblocgmgfnpjjppndjkmgjaogfceg?hl=en) FireShot,如不是使用這個軟體擷取畫面以

下步驟都可跳過。

6. 在頁面空白處使用滑鼠右鍵點擊後,選擇【捕捉網頁擷圖 - FireShot】 >【擷取選擇的區域】。

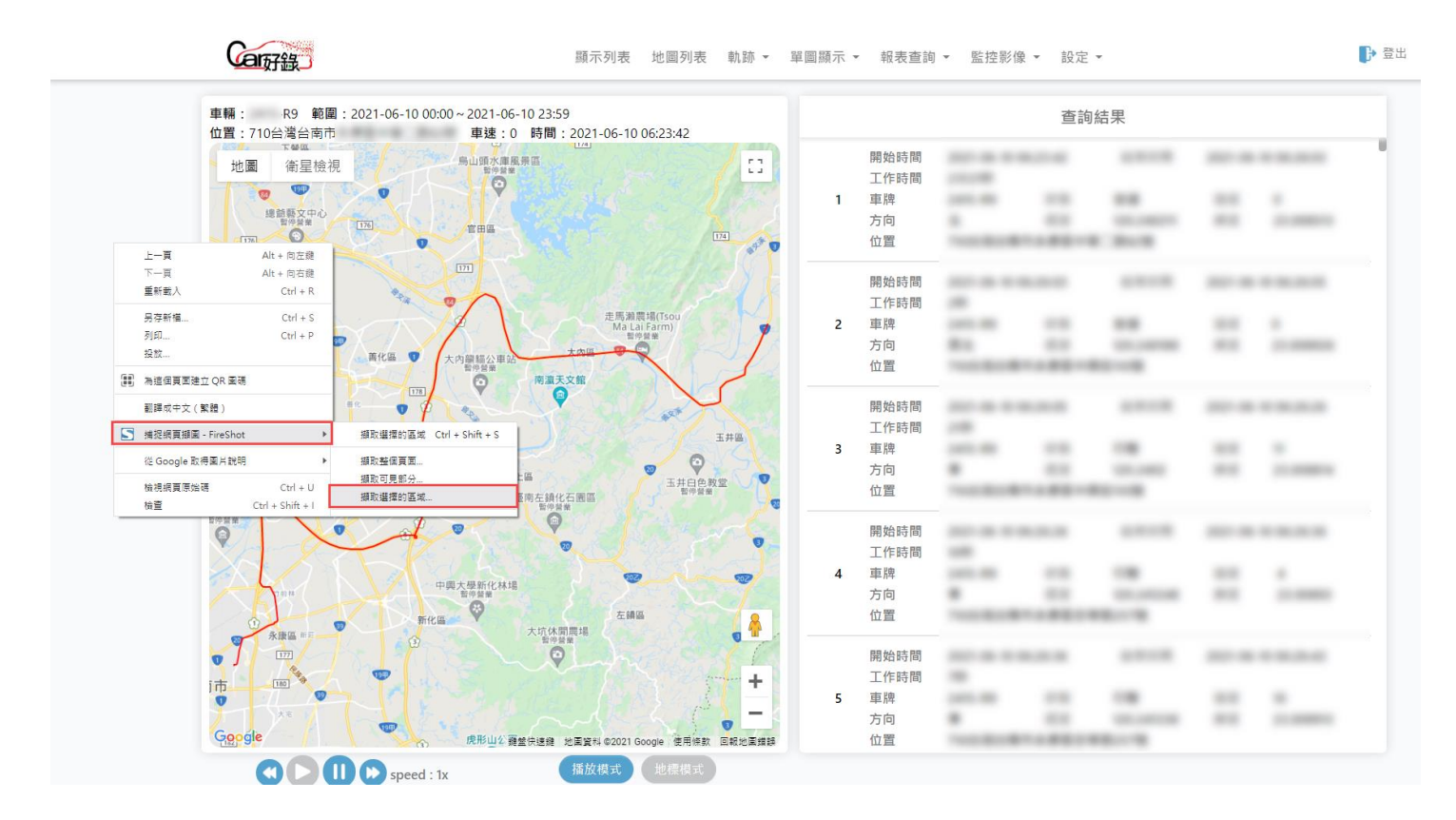

7. 此時頁面會反灰且鼠標會成十字圖樣,利用滑鼠框選想要擷取的畫面後,等待幾秒後會自動跳出

新頁面。

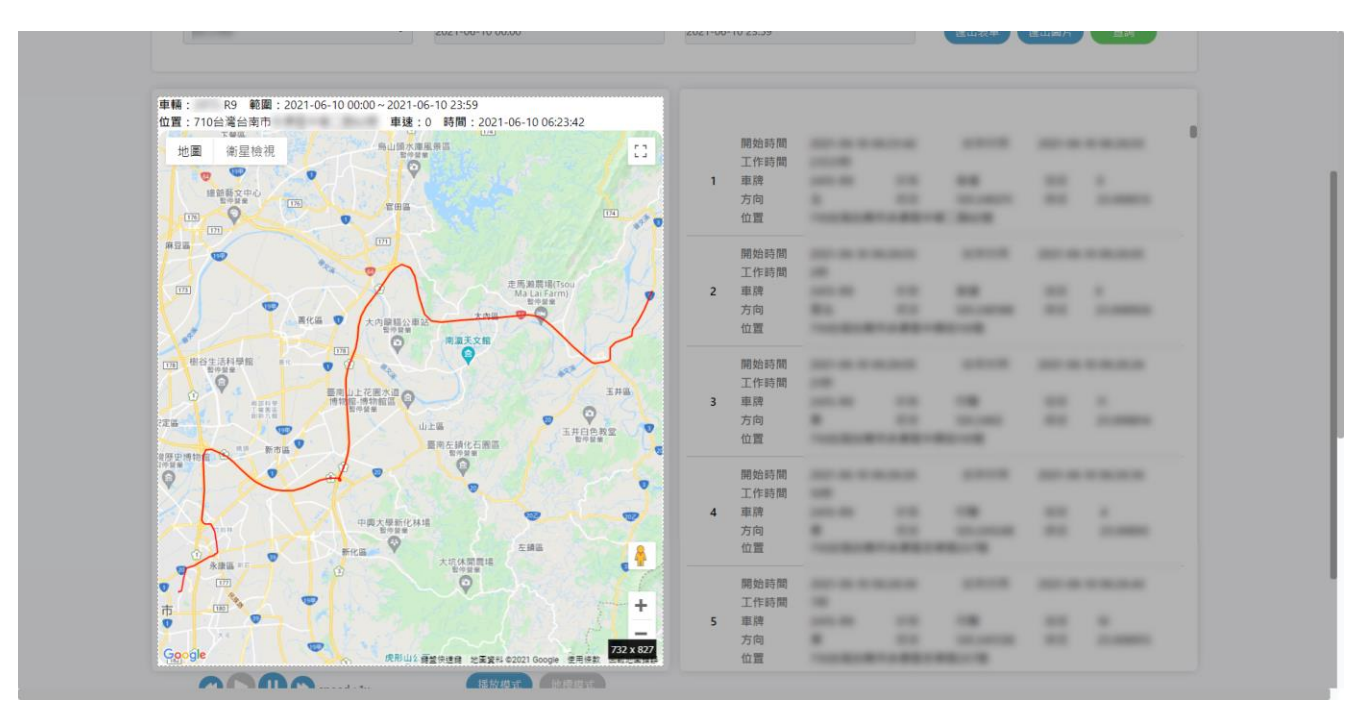

## 儲存擷圖

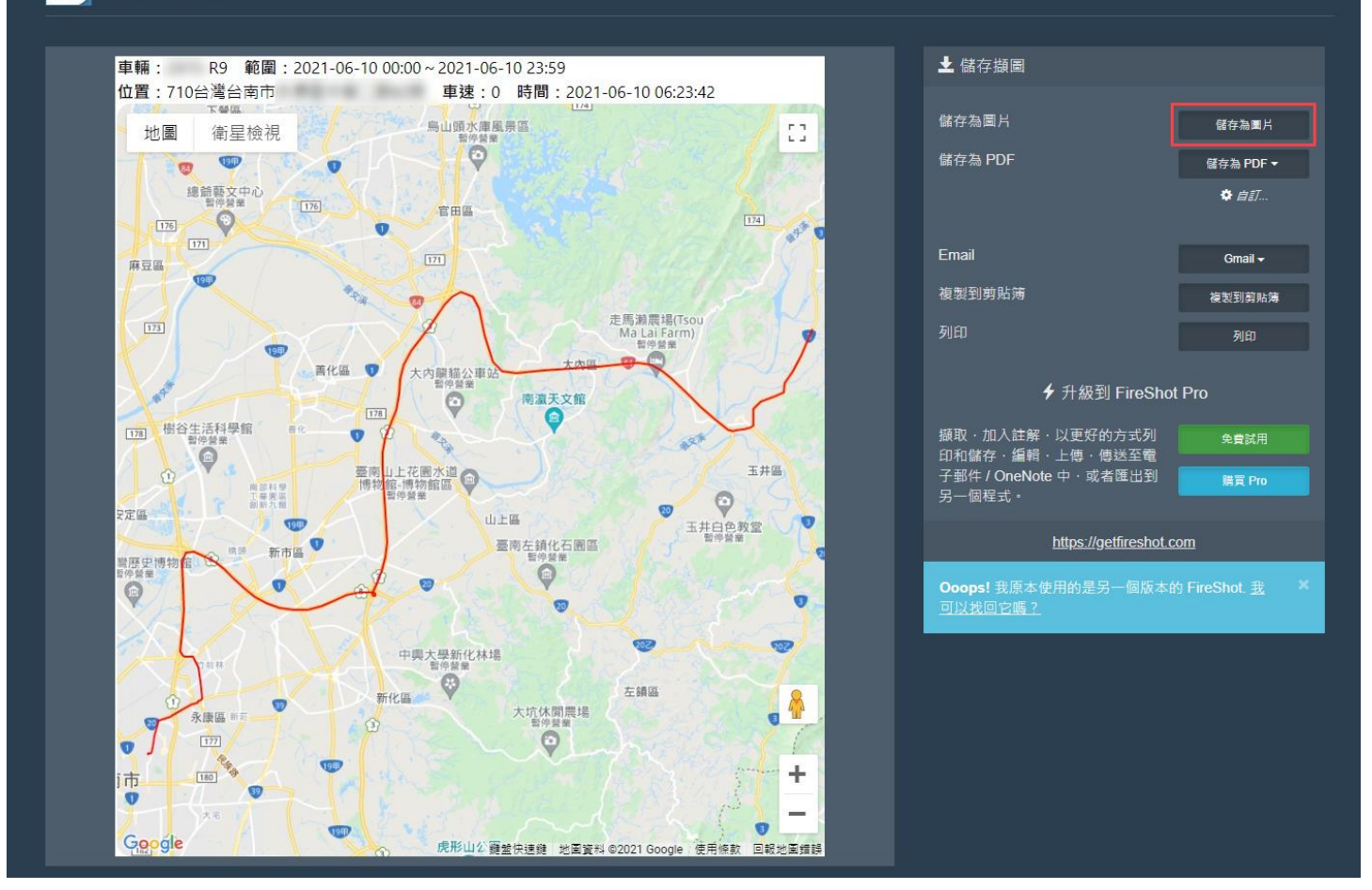

## 9. 檔案下載完成。

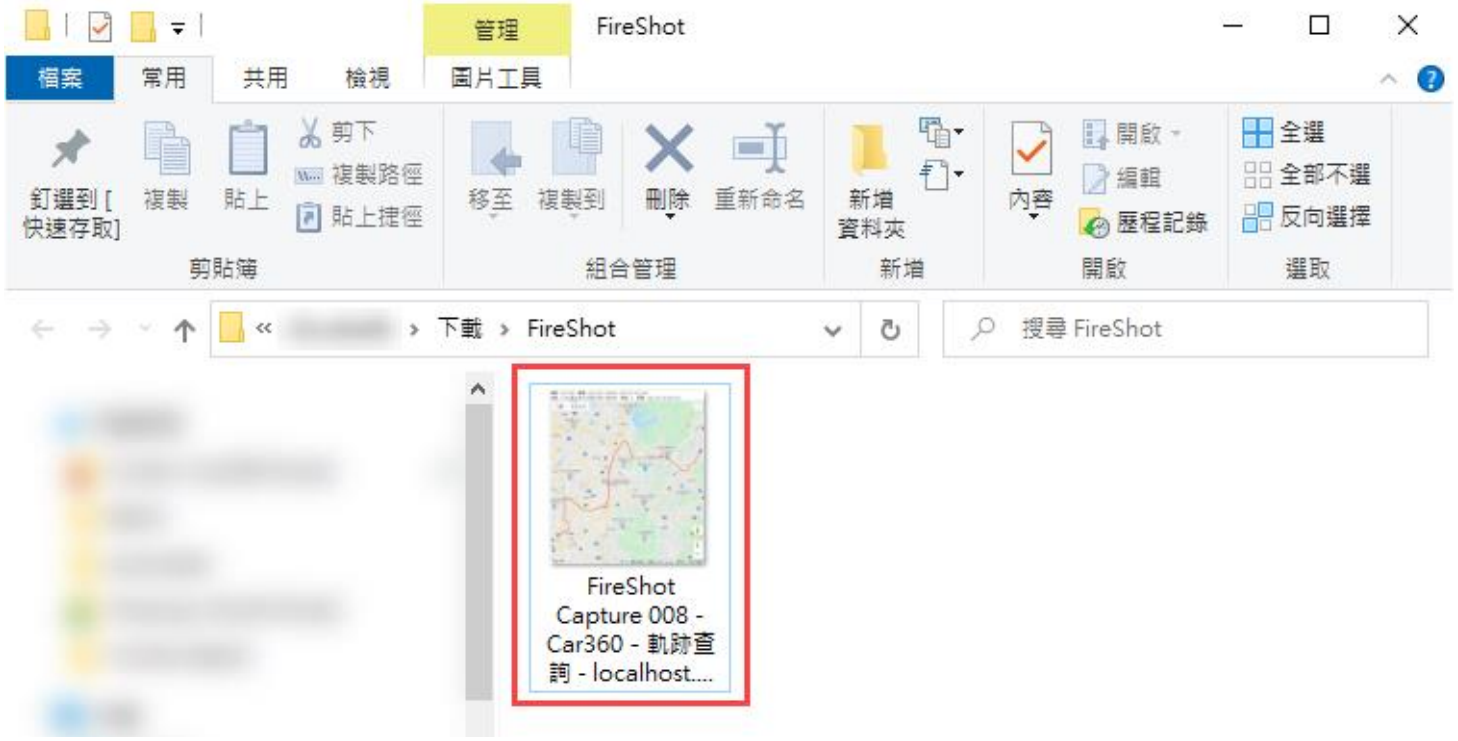

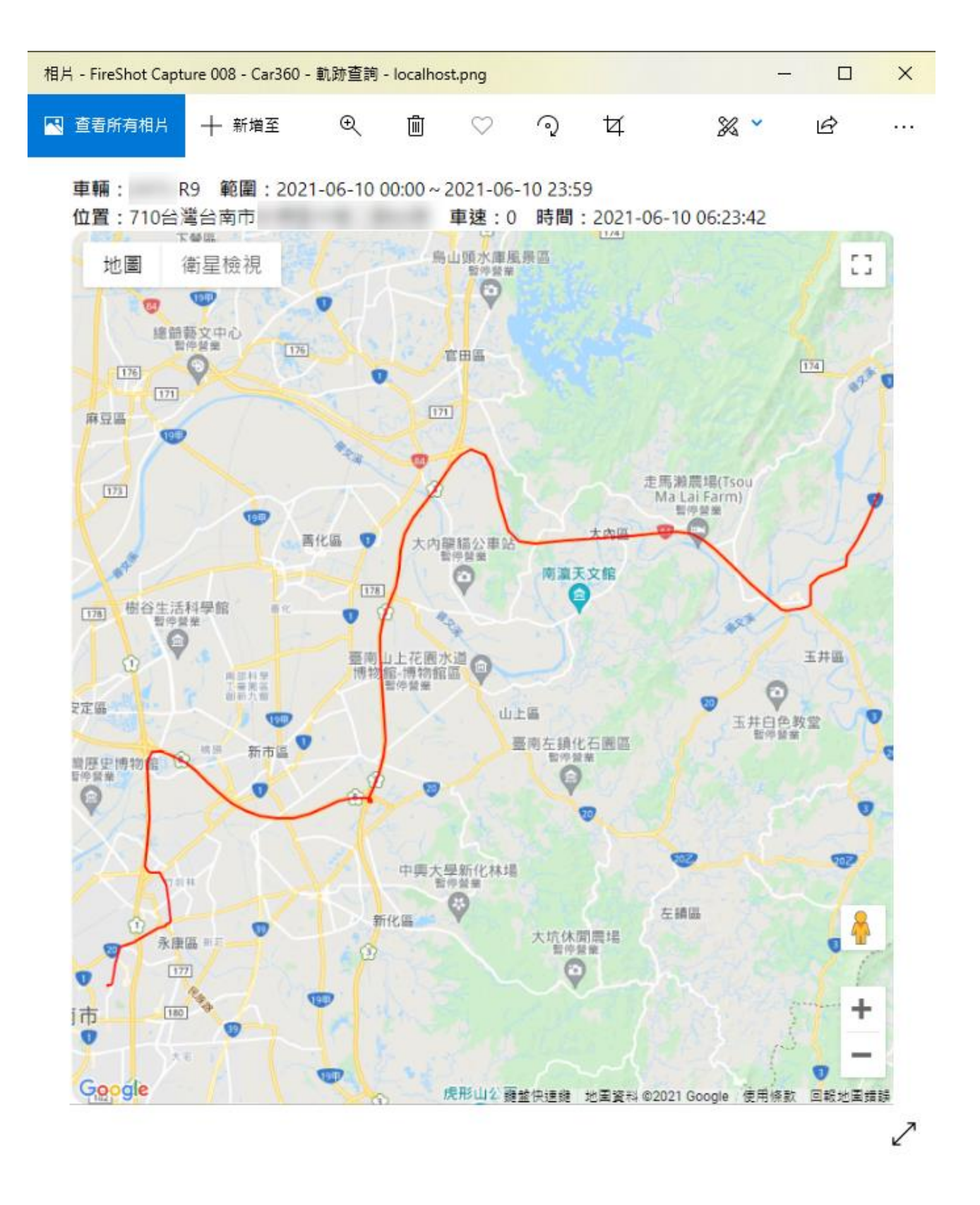